[Remote PC User's Manual (Mac version)] Update 14/12/2023

# Kwansei Gakuin University Education and Research System Remote PC User's Manual

(Mac version) Ver. 1.2

# **Table of Contents**

| 1. Introduction                                                                     | 4    |
|-------------------------------------------------------------------------------------|------|
| 1.1 Overview                                                                        | 4    |
| 1.2 Usage Environment (HTML5 [Simplified Version])                                  | 4    |
| 1.3 Usage Environment (Citrix Workspace App [Full Version])                         | 5    |
| 2. Connecting to and Terminating the Remote PC                                      | 6    |
| 2.1 How to Access a Remote PC                                                       | 6    |
| 2.2 Connections in HTML5 [Simplified version]                                       | 7    |
| 2.2.1 Connection Method                                                             | 7    |
| 2.2.2 Remote PC Operation Menu                                                      | 8    |
| 2.2.3 Closing the Remote PC                                                         | 9    |
| 2.3 Connecting with Citrix Workspace App [Full Version]                             | . 10 |
| 2.3.1 Installing the Citrix Workspace App                                           | . 10 |
| 2.3.2 Connection Method                                                             | . 15 |
| 2.3.3 Remote PC Operation Menu                                                      | . 17 |
| 2.3.4 Closing the Remote PC                                                         |      |
| 2.4 Changing the Connection Method                                                  | . 19 |
| 2.4.1 Checking the Current connection Method                                        | . 19 |
| 2.4.2 Citrix Workspace App [Full Version] to HTML5 [Simplified Version]             | . 20 |
| 2.4.3 Change from HMTL5 [Simplified version] to Citrix Workspace App [Full version] | . 22 |
| Troubleshooting                                                                     | . 25 |
| 3.1 Events                                                                          | . 25 |
| 3.2 Resolution                                                                      | . 25 |

# 1. Introduction.

## 1.1 Overview

Remote PC is PCs that can be used from inside or outside the university in the same environment as the education and research system.

A Kwansei Gakuin User ID is required to use the system.

Remote PC can use the same environment as a cumpas PC, but with the following limitations

- 1. The drive on the source PC is not available.
- 2. USB devices connected to the source PC cannot be used.
- 3. Printers connected to the source PC are not available.

Remote PC can be connected via HTML5, a browser standard, or via the Citrix Workspace App, a dedicated module. There is a way to connect.

The default connection is HTML5, but if you connect from the Citrix Workspace App, you will have the following advantages

Choose the method of use that best suits your situation.

- 1. It works more smoothly than the HTML5 connection.
- 2. Full-screen availability allows for easy operation.

# 1.2 Usage Environment (HTML5 [Simplified version])

Even in environments where a dedicated connection module has not been installed, it can be used with standard browser functions (HTML5).

The following requirements must be met for HTML5 connections

- Apple Safari
- Google Chrome
- Mozilla Firefox
- Microsoft Edge Chromium

# 1.3 Usage Environment (Citrix Workspace App [Full Version])

A dedicated module (Citrix Workspace App) is available for the connection.

In such cases, the following requirements must be met

OS]

- macOS Sonoma
- macOS Ventura
- macOS Monterey
- macOS Big Sur ※ No longer supported in March 2024

[Browser

- Safari
- Google Chrome
- Microsoft Edge

# **2**. Connecting to and Terminating a Remote PC

| Teacher, Staf                                                                                                    | f, Student                                                                                | s (undergraduate)                                                                                                    | )                                                                                        |                                                                                                    |                     |
|----------------------------------------------------------------------------------------------------|-------------------------------------------------------------------------------------------|----------------------------------------------------------------------------------------------------|------------------------------------------------------------------------------------------|----------------------------------------------------------------------------------------------------|---------------------|
| og into "kwic" ht                                                                                                    | tps://kwic.k                                                                              | wansei.ac.jp/ and typ                                                                                                    | e "リモート PC " ir                                                                          | n the search                                                                                                    | window in the head  |
| 🕑 kwic                                                                                                    | (JE-                                                                                      | ŀ₽C                                                                                                    |                                                                                          | ♪ ① □ □ □ □ □ □ □ □ □ □ □ □ □ □ □ □ □ □                                                                                                    |                     |
| ick on the link "                                                                                                    | UŦ_トPC " t                                                                                | hat appears in the sea                                                                                                    |                                                                                          |                                                                                                    |                     |
| kwic                                                                                                    |                                                                                           | Search                                                                                                    |                                                                                          |                                                                                                    |                     |
| ansoil with information concourse                                                                                                    |                                                                                           |                                                                                                    |                                                                                          | 設定 ログアウト メール<br>関学 光                                                                                                    |                     |
| :                                                                                                    | フリーワード [必須]                                                                               | U-E-PPC                                                                                                    |                                                                                          |                                                                                                    |                     |
|                                                                                                    |                                                                                           | ✓ ポータルサイトから検索 対象機能                                                                                                    | •                                                                                        |                                                                                                    |                     |
|                                                                                                    |                                                                                           | ▼ 学内サイトから検索                                                                                                    |                                                                                          |                                                                                                    |                     |
| 検索                                                                                                    |                                                                                           | <ul> <li>添付ファイルの内容も検索に含める ※有効にした場合</li> <li>期間を指定して検索する</li> </ul>                                                                     | s、 検避に時間かかかります                                                                           |                                                                                                    |                     |
|                                                                                                    |                                                                                           | 検索                                                                                                    |                                                                                          |                                                                                                    |                     |
|                                                                                                    |                                                                                           |                                                                                                    |                                                                                          |                                                                                                    |                     |
|                                                                                                    |                                                                                           |                                                                                                    |                                                                                          |                                                                                                    |                     |
|                                                                                                    |                                                                                           | 「学内サイトの検                                                                                                    | <b>察結果」 は「ボータルの検索結果」の下</b> に                                                             | 表示されます。                                                                                                    |                     |
| ポータルの検索結果                                                                                                    | des -                                                                                     | 「芋肉サイトの株                                                                                                    |                                                                                          | 表示されます。<br>1件の検索結果                                                                                                    |                     |
| <b>ボータルの検索結果</b><br>機能 マ <b>タイトル</b> マ<br>リンク リモートPC                                                                                                    | 内容▽                                                                                       | 「芳内サイトの映                                                                                                    | 奈福東」は「ボータルの検奈福東」の下に<br><b>史新日時</b> マ<br>2021/08/3                                        | 1件の検索結果                                                                                                    |                     |
| 機能 ▽ タイトル ▽                                                                                                    | 内容 ▽                                                                                      | 「芽内サイトの検                                                                                                    | 更新日時 ▽                                                                                   | 1件の検索結果                                                                                                    |                     |
| 機能 マ <b>タイトル</b> マ<br>リンク リモートPC                                                                                                    | 内容 ▽                                                                                      | 「学内サイトの検                                                                                                    | 更新日時 ▽                                                                                   | 1件の検索結果                                                                                                    |                     |
| 機能 マ <b>タイトル</b> マ<br>リンク リモートPC                                                                                                    | 内容 ▽                                                                                      | 「芳内サイトの映                                                                                                    | 更新日時 ▽                                                                                   | 1件の検索結果                                                                                                    |                     |
| 機能 マ タイトル マ<br>リンク リモートPC<br>Inior college                                                                                                    |                                                                                           |                                                                                                    | <b>更新日時</b> マ<br>2021/08/3                                                               | 1件の検索結束<br>1 17:44                                                                                                    | p/ and click on "リモ |
| 機能 マ タイトル マ<br>リンク リモートPC                                                                                                    |                                                                                           | ाम्स्राप्त-२०१९<br>em Web Service" <u>http</u>                                                                                         | 更新日時 マ<br>2021/08/3<br>S://webservice.                                                   | 1件の模束結束<br>1 17:44<br>kwansei.ac.j                                                                                                    |                     |
| 機能 マ タイトル マ<br>リンク リモート№<br>unior college                                                                                                    | mation Syste                                                                              |                                                                                                    | <b>更新日時</b> マ<br>2021/08/3                                                               | 1件の検索結束<br>1 17:44                                                                                                    |                     |
| 機能 マ タイトル マ<br>リンク リモートPC<br>Unior college<br>Log in to " Infor<br>KWANSB GAKUN<br>情報システムWebサー<br>(数編員・大学生・大学院生・研究4                                                                                                    | 」<br>mation Syste<br>ビス<br>a・研修員の方へ」                                                      | em Web Service" <u>http</u>                                                                                                    | 更新日時 マ<br>2021/08/3<br>S://webservice.                                                   | 1件の模束結束<br>1 17:44<br>kwansei.ac.j                                                                                                    |                     |
| 機能 マ タイトル マ<br>リンク リモートPC<br>UDD リモートPC<br>UDD UTートPC<br>UDD UTートPC<br>UDD UTートPC<br>UDD UTートPC<br>UDD UTートPC<br>UDD UTートPC<br>UDD UTートPC<br>UDD UTートPC<br>UDD UTートPC<br>UDD UTートPC<br>UDD UTートPC<br>UDD UTートPC<br>UDD UTートPC                                                                                                    | mation Syste<br>ビス<br>2・研修員の方へ1<br>は新ポータルサイト「kwic」へる<br>ポタンを押しても正しい画面に3                   | em Web Service" <u>http</u><br>øfilusiok.<br>øfilusiok.                                                                                | <u></u> <u> </u> <u> </u> <u> </u> <u> </u> <u> </u> <u> </u> <u> </u> <u> </u> <u> </u> | 1件の模束結束<br>1 17:44<br>kwansei.ac.j                                                                                                    |                     |
| 機能 マ タイトル マ<br>リンク リモートPC<br>UDD リモートPC<br>UDD リモートPC<br>UDD UTートPC<br>UDD UTートPC<br>UDD UTートPC<br>UDD UTートPC<br>UDD UTートPC<br>UDD UTートPC<br>UDD UTートPC<br>UDD UTートPC<br>UDD UTートPC<br>UDD UTートPC                                                                                                    | mation Syste<br>ビス<br>2・研修員の方へ1<br>は新ポータルサイト「kwic」へる<br>ポタンを押しても正しい画面に3                   | em Web Service" <u>http</u>                                                                                                    | <u></u> <u> </u> <u> </u> <u> </u> <u> </u> <u> </u> <u> </u> <u> </u> <u> </u> <u> </u> | 1件の模束結束<br>1 17:44<br>kwansei.ac.j                                                                                                    |                     |
| 機能 マ タイトル マ<br>リンク リモートPC<br>UDD リモートPC<br>UDD リモートPC<br>UDD UTートPC<br>UDD UTートPC<br>UDD UTートPC<br>UDD UTートPC<br>UDD UTートPC<br>UDD UTートPC<br>UDD UTートPC<br>UDD UTートPC<br>UDD UTートPC<br>UDD UTートPC                                                                                                    | mation Syste<br>ビス<br>4・研修員の方へ」<br>は新ポータルサイト「Kwic」へ引<br>ポタンを押しても正しい运面に)<br>ータ修行が可能な期間(番芋期 | em Web Service" <u>http</u><br>øfilusiok.<br>øfilusiok.                                                                                | 更新日時 マ<br>2021/08/3<br>S://webservice.<br>Bログアウト<br>ドください。<br>外は表示されません                  | 1件の模束結束<br>1 17:44<br>kwansei.ac.j                                                                                                    |                     |
| 機酸 マ タイトル マ<br>リンク リモートPC<br>UDD リモートPC<br>UDD リモートPC<br>UDD UTートPC<br>UDD UTートPC<br>UDD UTートPC<br>UDD UTートPC<br>UDD UTートPC<br>UDD UTートPC<br>UDD UTートPC                                                                                                    | mation Syste<br>ビス<br>4・研修員の方へ」<br>は新ポータルサイト「Kwic」へ引<br>ポタンを押しても正しい运面に)<br>ータ修行が可能な期間(番芋期 | em Web Service" <u>http</u><br>終行しました。<br>感しない場合は、プラウザのcookee偶額の制修をして<br>:4月1日~4月30日、秋学期:9月20日~10月19日) 以<br>し                          | 更新日時 マ<br>2021/08/3<br>S://webservice.<br>Bログアウト<br>CCださい。<br>外は表示されません<br>パズズ・          | 1件の検索結果<br>1 17:44<br><b>kwansei.ac.j</b>                                                                                                    |                     |
| 機能 マ タイトル マ<br>リンク リモートPC<br>UDD リモートPC<br>UDD UTートPC<br>UDD UTートPC<br>UDD UTートPC<br>UDD UTートPC<br>UDD UTートPC<br>UDD UTートPC<br>UDD UTートPC<br>UDD UTートPC<br>UDD UTートPC<br>UDD UTートPC                                                                                                    | mation Syste<br>ビス<br>4・研修員の方へ」<br>は新ポータルサイト「Kwic」へ引<br>ポタンを押しても正しい运面に)<br>ータ修行が可能な期間(番芋期 | em Web Service" <u>http</u><br>修行しました。<br>趣味しない場合は、ブラウザのCooke個数の別除をして<br>:4月1日~4月30日、秋学期:9月20日~10月19日)以<br><u>しいNA</u>                 | 更新日時 マ<br>2021/08/3<br>S://webservice.<br>Bログアウト<br>:<ださい。<br>外は表示されません<br>              | 1件の検索結束<br>1 17:44<br>★wansei.ac.j<br>● English @~vi                                                                                               |                     |
| 機酸 マ タイトル マ<br>リンク リモートPC<br>UDD リモートPC<br>UDD リモートPC<br>UDD UT - トPC<br>UDD UT - FC<br>UDD UT - FC<br>UDD UT - FC | mation Syste ビス  4・研修員の方へ1 は新ポータルサイト「Kwic」へ1 ポタンを押しても正しい「編面に」 ータ総行が可能な期間(善学期  7オルダー       | em Web Service" <u>http</u><br>修行しました。<br>感じない場合は、プラウザのcooke信頼の制修をして<br>: 4月1日~4月30日、秋学期: 9月20日~10月19日)以<br><u>しいNA</u><br><u>しいNA</u> | 更新日時 マ<br>2021/08/3<br>S://webservice.<br>Bログアウト<br>:<ださい。<br>外は表示されません<br>              | 1ft ØØ使来出来         1 17:44 <b>kwansei.ac.j</b> ● English ② へい         ● English ③ へい         ● Frights         ○         - 下設定         □         □ |                     |

## 2.2 Connections in HTML5 [Simplified version]

The default setting is HTML5, which allows connection using the browser's standard features.

\*If you experience problems with text input, screen freezing, etc., please refer to "3. Troubleshooting".

| Access the "Remote PC" screen from "kwic" or "情報システム Web サービス". |  |
|-----------------------------------------------------------------|--|
| (See also: 2.1 How to access a remote PC )                      |  |

#### 2.2.1 Connection Method

1. Click the icon of the remote PC you wish to connect to.

| 》 関西学院大学   |            |  | [<br>דּגל | <br>לאיל |  | ( | ς <b>¢</b> ∙ |
|------------|------------|--|-----------|----------|--|---|--------------|
| デスクトップ     |            |  |           |          |  |   |              |
| すべて (2)    |            |  |           |          |  |   |              |
| Ţ          | <b>_</b>   |  |           |          |  |   |              |
| 1日本語PC_JPN | 2 英語PC_ENG |  |           |          |  |   |              |
|            |            |  |           |          |  |   |              |

<PC Description>

| 1 日本語 PC_JPN | : | Japanese environment PCs | (25 units) |
|--------------|---|--------------------------|------------|
| 2 英語 PC_ENG  | : | English environment PCs  | (5 units)  |

2. Once connected, the remote PC will appear as a new tab on your browser.

| <b>•••</b> @                    | Citrix Workspace         | × 📮 1日本語PC_JPN                     | × + |   |            |                |    |      |                | ~        |
|---------------------------------|--------------------------|------------------------------------|-----|---|------------|----------------|----|------|----------------|----------|
| $\leftrightarrow \rightarrow G$ | remotegate.kwansei.ac.jp | /Citrix/LocalWeb/clients/HTML5Clie |     |   | 1367547854 | G <sub>E</sub> | ₫  | ☆    |                | :        |
| 6                               |                          |                                    |     |   |            |                |    |      |                |          |
| ごみ箱                             |                          |                                    |     |   |            |                |    |      |                |          |
| $\square$                       |                          |                                    |     |   |            |                |    |      |                |          |
| Google Chrome                   |                          |                                    |     |   |            |                |    |      |                |          |
|                                 |                          |                                    |     |   |            |                |    |      |                |          |
| Xドライブ (自由利<br>用)                |                          |                                    |     |   |            |                |    |      |                |          |
| Yドライブ (教材)                      |                          |                                    |     |   |            |                |    |      |                |          |
| _                               |                          |                                    |     |   |            |                |    |      |                |          |
| Zドライブ (一時利<br>用)                |                          |                                    |     |   |            |                |    |      |                |          |
| m)                              |                          |                                    |     |   |            |                |    |      |                |          |
|                                 |                          |                                    |     |   |            |                |    |      |                |          |
|                                 |                          |                                    |     |   |            |                |    |      |                |          |
|                                 |                          |                                    |     | 0 | ~          | . 8 0          | Ç, | ° 20 | 9:2<br>23/08/0 | 1<br>7 E |

#### 2.2.2 Remote PC Operation Menu

Click on the button at the top of the screen to display the following menu.

\*The menu displayed may differ depending on the browser you are using.

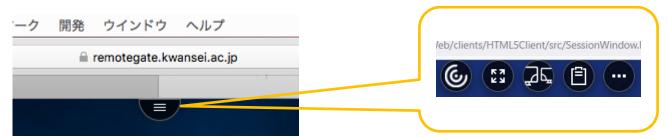

| ٢   | Close the displayed menu.                                                                                 |
|-----|----------------------------------------------------------------------------------------------------|
|     | The remote PC displayed in a new tab is shown in full screen.<br>*Not displayed depending on the browser. |
|     | A second desktop screen is newly launched and can be displayed on multiple monitors.                      |
|     | Check the contents stored in the clipboard.                                                               |
| ••• | An expanded menu appears.                                                                                 |

Clicking on "Extended Menu" brings up the following menu

| 6 13 25 🖹 🚥        | basic setting  | Not used.                                         |
|--------------------|----------------|---------------------------------------------------|
| 基本設定               | log            | Not used.                                         |
| ログ<br>バージョン情報      | Version        | Not used.                                         |
| 両面解像度              | Information    |                                                   |
| Ctrl+Alt+Del<br>切断 | Screen         | The displayed resolution can be changed.          |
| の ログオフ             | resolution     |                                                   |
|                    | Ctrl+Alt+Del   | Send [Ctrl+Alt+Del] to remote PC.                 |
|                    |                |                                                   |
|                    | cutting        | Disconnect from remote PC.                        |
|                    |                | After disconnection, the session is retained for  |
|                    |                | one hour, and after one hour, it is automatically |
|                    |                | logged off and restarted.                         |
|                    | logoff         | Log off from the remote PC. (Same as signing      |
|                    |                | out)                                              |
|                    | Map the drive  | Not used.                                         |
|                    | *Not displayed |                                                   |

| depending on |  |
|--------------|--|
| the browser  |  |

## 2.2.3 Closing the Remote PC

1. Click on the Start menu.

| •••                                   | Citrix V | Workspace         | ×            | ■ 1日本語PC_JPN       |            | ×        | +                                         |     |   |    |              |             | ~               |  |
|---------------------------------------|----------|-------------------|--------------|--------------------|------------|----------|-------------------------------------------|-----|---|----|--------------|-------------|-----------------|--|
| $\leftrightarrow \rightarrow c$       | 🔒 rem    | otegate.kwansei.a | ac.jp/Citrix | /LocalWeb/clients/ | HTML5Clien | nt/src/S | SessionWindow.html?launchid=1691367547854 |     | G | ۵  | ☆            |             |                 |  |
| 6                                     |          |                   |              |                    |            |          |                                           |     |   |    |              |             |                 |  |
| ごみ箱                                   |          |                   |              |                    |            |          |                                           |     |   |    |              |             |                 |  |
| $\bigcirc$                            |          |                   |              |                    |            |          |                                           |     |   |    |              |             |                 |  |
| Google Chrome                         |          |                   |              |                    |            |          |                                           |     |   |    |              |             |                 |  |
| <b>_</b>                              |          |                   |              |                    |            |          |                                           |     |   |    |              |             |                 |  |
| Xドライブ (自由料<br>用)                      |          |                   |              |                    |            |          |                                           |     |   |    |              |             |                 |  |
| <mark>スティック (教材)</mark><br>Yドライブ (教材) |          |                   |              |                    |            |          |                                           |     |   |    |              |             |                 |  |
| 11-9-19 (2004)                        |          |                   |              |                    |            |          |                                           |     |   |    |              |             |                 |  |
| 21517 (一時料                            |          |                   |              |                    |            |          |                                           |     |   |    |              |             |                 |  |
| Zドライブ (一時料<br>用)                      |          |                   |              |                    |            |          |                                           |     |   |    |              |             |                 |  |
|                                       |          |                   |              |                    |            |          |                                           |     |   |    |              |             |                 |  |
|                                       |          |                   |              |                    |            |          |                                           |     |   |    |              |             |                 |  |
|                                       |          |                   |              |                    |            |          | <b>=</b> 0                                | ~ 0 | 0 | Çî | с <b>ю</b> 2 | 9<br>023/08 | :21<br>/07 ট্রি |  |

2. Click on your account in the lower left corner and click on "サインアウト".

| Q アプリ、設定               | ミ、ドキュメントの         | 検索               |      |            |            |
|------------------------|-------------------|------------------|------|------------|------------|
| ピン留め済み                 |                   |                  |      | <u>च</u> ^ | てのアプリート    |
| Google Chrome          | (iiii)<br>Firefox | C<br>Edge        | Word | Excel      | PowerPoint |
| <b>エ</b> クスプローラー       | Rwic              | <b>Q</b><br>Mail |      |            |            |
| おすすめ                   |                   |                  |      |            |            |
| 2. アカウント設え<br>□・サインアウト | 定の変更              |                  |      |            |            |
| ٢                      |                   |                  |      |            | Ċ          |

## 2.3 Connecting with Citrix Workspace App [Full Version]

#### 2.3.1 Installing Citrix Workspace App

Citrix Workspace App [Full Version] Install Citrix Workspace App to make the connection.

If the installation has already been completed, you will see an " **Error! Reference source not found.** Please refer to the procedure in "Connecting.

To install Citrix Workspace App, please follow the steps below to download the module and complete the installation.

\*For macOS Sonoma, download the module directly from the URL below and follow the steps

from 5. onward.

https://www.citrix.com/downloads/workspace-app/mac/workspace-app-for-mac-latest.html

| Access the "Remote PC" screen from "kwic" or "Information System Web Service". |  |
|--------------------------------------------------------------------------------|--|
| (See also: 2.1 How to access a remote PC)                                      |  |

#### 1. On the remote PC screen, click the "gear" icon in the upper right corner and click "アカウントの設定.

| ● 関西学院大学<br>*************** |            |  | ۵, ۵۰     |
|-----------------------------|------------|--|-----------|
| デスクトップ                      |            |  |           |
| すべて (2)                     |            |  |           |
| Ţ                           | Ţ          |  |           |
| 1日本語PC_JPN                  | 2 英語PC_ENG |  | _ アカウント設定 |
|                             |            |  | ノ「ージョン情報  |
|                             |            |  |           |

2. Click on " Citrix Workspace アプリを変更".

| ) 期西学院大学<br>www.cvisitwicest                                                                      | <br>م <del>( ف</del> ا                                              |  |
|---------------------------------------------------------------------------------------------------|---------------------------------------------------------------------|--|
| 設定                                                                                                | #≡                                                                  |  |
| 7720ント<br>バージョン情報                                                                                 | Citrix Workspace アプリを変更<br>ローカルの Citrix Workspace アプリを確認するページを開きます。 |  |
| ログオフ                                                                                              | 現在の状態:ブラウザーでアプリとデスクトップが開きます。                                        |  |
| 396                                                                                               |                                                                     |  |
| Citrix Workspace アプリのアクティブ化<br>このフークスペースをローカルの Chix Workspace アプリに追加するファイルをダウンロードします。             |                                                                     |  |
| Clrix Workspace アプリを変更<br>ローかいの Con Workspace アプリを掲訳するページを見まます。<br>Record語 ブラウザーでアプリとデスクトップが現まます。 |                                                                     |  |

3. When the Welcome to Citrix Receiver dialog box appears, click "Receiver の検出".

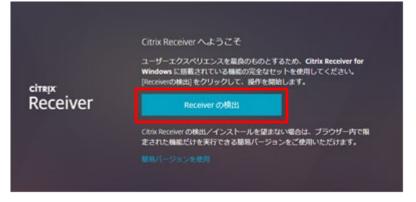

4. Check "同意する" and click "ダウンロード" to download the file to any location.

|                    | お待ちください。既に Citrix Workspace アプリがインスト<br>ールされているかを検出中です。                                                          |
|--------------------|----------------------------------------------------------------------------------------------------|
|                    | Citrix Workspace アプリの検出後、数秒以内にウィンドウが開きます。アプ<br>リケーションの起動 を選択してください。                                              |
|                    | アプリが検出されない場合、 ウィンドウは表示されません。 その場合、 <b>ダウ</b><br>ンロード をクリックします。                                                   |
| citrix   Workspace | 注: <b>インストール済み</b> をクリックすると、クライアントの検出を省略できま<br>す。ただし、ネイティブ Workspace アブリの検出に必要なドメインパスス<br>ルー認証のような機能は利用できなくなります。 |
|                    | ■ 現する: Citrix ライセンス契約書                                                                                           |
|                    | ダウンロード                                                                                                    |
|                    |                                                                                                    |
|                    |                                                                                                    |
|                    |                                                                                                    |

5. Double-click the downloaded "CitrixWorkspaceApp.dmg".

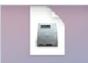

6. Double-click "Install Citrix Workspace".

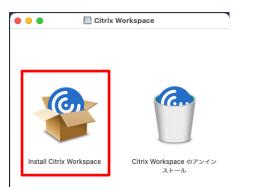

7. When the warning screen appears, click "Allow".

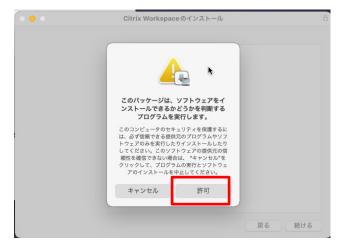

8. When "Getting Started" appears, click "Continue.

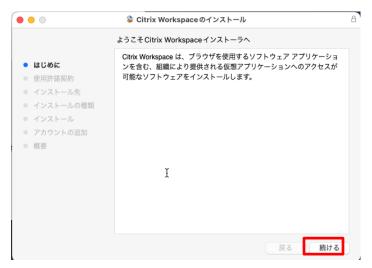

 When the license agreement screen appears, click "Continue", Click "I agree".

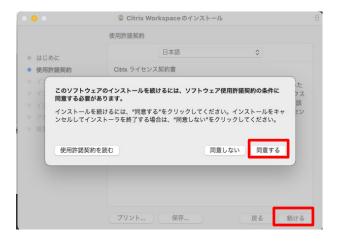

10. Do not change the installation destination and click "Install".

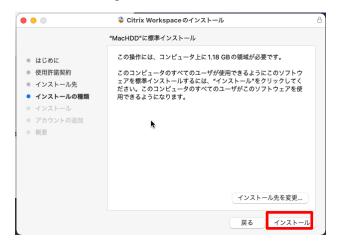

11. When prompted for a password, enter the password of the BYOD device you are connecting to and click "[ $\mathcal{Y}$ 

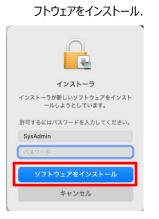

12. When the Add Account screen appears, make sure "Add Account" is unchecked and click "続ける".

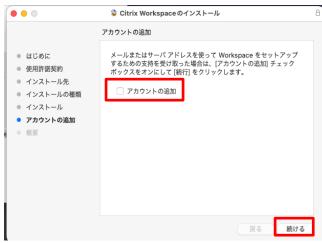

13. When the installation is displayed as complete, click "閉じる".

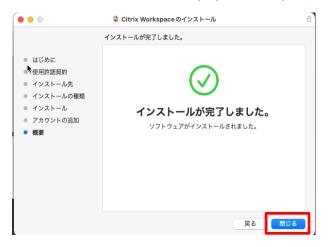

#### 2.3.2 Connection Method

In an environment where Citrix Workspace App is installed, the remote PC "<u>https://remotegate.kwansei.ac.jp/</u>

When accessing "" for the first time,

If the following dialog appears, click "Trust".

If you click "Do not trust on this Web site" or "Not now," you will not be able to connect.

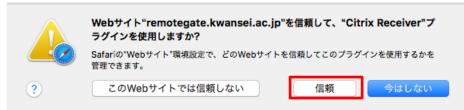

1. Click on the icon of the remote PC you wish to connect to.

|            |            |  | ー<br>デスクトップ |  | م |
|------------|------------|--|-------------|--|---|
| デスクトップ     |            |  |             |  |   |
| すべて (2)    |            |  |             |  |   |
|            |            |  |             |  |   |
|            | <b>_</b>   |  |             |  |   |
| 1日本語PC_JPN | 2 英語PC_ENG |  |             |  |   |
|            |            |  |             |  |   |

<PC Description>

| 1 日本語 PC_JPN | : | Japanese | e environment PCs | (25 units) |
|--------------|---|----------|-------------------|------------|
| 2 英語 PC_ENG  | : | English  | environment PCs   | (5 units)  |

After clicking the icon of the remote PC to be connected, double-click the downloaded ".ica" file.
 \*If the ".ica" file is not downloaded and the application starts with HTML5 [simplified version], refer to the procedure "2.4.3 From HTML5 [simplified version]" to set the application to start with Citrix Workspace App

[full version].

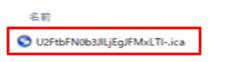

[Remote PC User's Manual (Mac version)]

2. The remote PC will appear in the window

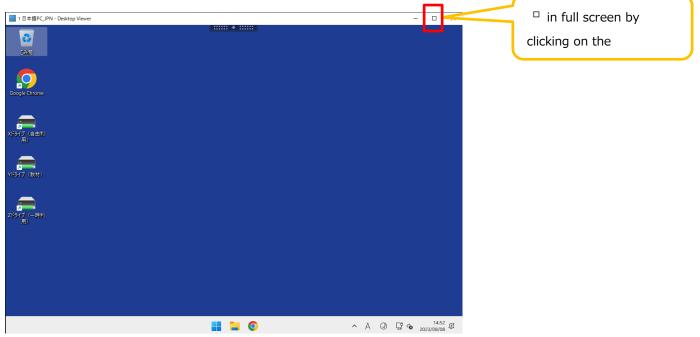

# 2.3.3 Remote PC Operation Menu

Click on the bar at the top to display the menu.

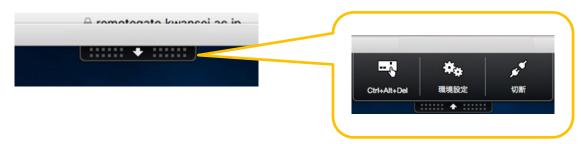

| Ctrl+Alt+Del       | Send [Ctrl+Alt+Del] to remote PC.                                                                                                    |
|--------------------|----------------------------------------------------------------------------------------------------|
| <b>☆</b> →<br>環境設定 | Not used.                                                                                                    |
| <b>外</b><br>切断     | Disconnect from remote PC.<br>After disconnection, the session is retained for one hour, and after one hour, it is automatically<br>logged off and restarted. |

#### 2.3.4 Closing the Remote PC

1. Click on the *ス*タートメニュー.

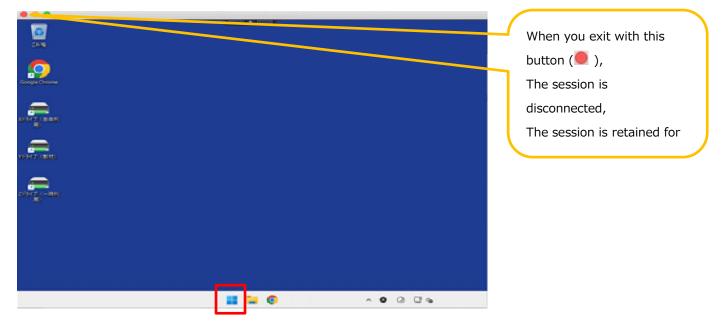

2. Click on your account in the lower left corner and click on "サインアウト".

| Q、アプリ、設定      | Ξ、ドキュメントの        | 検索               |      |                   |            |
|---------------|------------------|------------------|------|-------------------|------------|
| ピン留め済み        |                  |                  |      | ₫^                | てのアプリ >    |
| Google Chrome | (iii)<br>Firefox | C<br>Edge        | Word | <b>X</b><br>Excel | PowerPoint |
| 1/2.7/0-5-    | kwic             | <b>Q</b><br>Mail |      |                   |            |
| 19270-9-      | KWIC             | Mali             |      |                   |            |
|               |                  |                  |      |                   |            |
| おすすめ          |                  |                  |      |                   |            |
|               |                  |                  |      |                   |            |
| 🔒 アカウント設:     | 定の変更             |                  |      |                   |            |
| G+ サインアウト     |                  |                  |      |                   | Ċ          |

## 2.4 Changing the Connection Method

You can switch between using HTML5 [簡易バージョン] and Citrix Workspace App [フルバージョン] in the menu after login.

To change the connection method, follow these steps

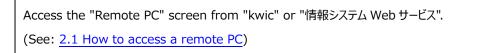

#### 2.4.1 Check current connection method

1. On the remote PC screen, click the "gear" icon in the upper right corner and click "アカウントの設定".

|            |            | 口<br>デスクトップ | ۹ 🔹 |         |
|------------|------------|-------------|-----|---------|
| デスクトップ     |            |             |     | د, 🗢    |
| すべて (2)    |            |             |     |         |
|            | <b>—</b>   |             | _   | アカウント設定 |
| 1日本语PC_JPN | 2 英语PC_ENG |             |     | バージョン情報 |
|            |            |             |     |         |

- 2. Check the "Current Status" listed under "Change Citrix Workspace App".
  - App and desktop open in browser: Connection in HTML5 [Simplified version]
  - To download and install the Citrix Workspace App, select "Download": 2.3 Connecting with Citrix Workspace App [Full Version

| 😻 🞯 Citrix Workspace × +                                                                                               | ✓ - □ ×                                                             |
|----------------------------------------------------------------------------------------------------|---------------------------------------------------------------------|
| $\leftarrow$ $\rightarrow$ C O $\triangle$ $\overline{c^2}$ $\circ_r$ https://remotegate.kwanseiac.jp/Citrix/LocalWeb/ | යා ල <u>ආ</u> 🕱 🕱 ≡                                                 |
|                                                                                                    |                                                                     |
| 設定                                                                                                    | Citrix Workspace アプリを変更<br>コーカルの Citrix Workspace アプリを確認するページを開きます。 |
| アカウント                                                                                                    | 現在の状態: ブラウザーでアプリとデスクトップが開きます。                                       |
| バージョン情報                                                                                                    |                                                                     |
| ログオフ                                                                                                    |                                                                     |
| 詳細                                                                                                    |                                                                     |
| Citrix Workspace アプリのアクティブ化<br>このワークスペースをローカルの Citrix Workspace アブリに追加するファイルをダウンロードします。                                |                                                                     |
| Citrix Workspace アプリを変更<br>ローカルの Citrix Workspace アプリを擁護するページを開きます。                                                    |                                                                     |
| 現在の状態: ブラウザーでアプリとデスクトップが開きます。                                                                                          |                                                                     |

## 2.4.2 Citrix Workspace App [Full Version] to HTML5 [Simplified Version]

1. On the remote PC screen, click the "gear" icon in the upper right corner and click "Account Settings.

| Citrix Workspace X +                                             | ~ - 🗆 ×     |                |
|------------------------------------------------------------------|-------------|----------------|
| ← → C O A == ↔ https://remotegate.kwansei.ac.jp/Citrix/LocalWeb/ | ☆ ♡ ☆ & ജ = |                |
| → 開西学院大学<br>****<********************************                | ٩ 🔹         | ( <b>↓ ⊅</b> • |
| デスクトップ                                                           |             |                |
| すべて (2)                                                          | アカウント設定     | アカウント設定        |
|                                                                  | バージョン情報     | バージョン情報        |
| <b>-</b>                                                         | ログオフ        |                |
| 1 日本語PC_JPN 2 英語PC_ENG                                           |             |                |
|                                                                  |             |                |

2. Click on "Change Citrix Workspace App.

| 🗉 🞯 Citrix Workspace × +                                                                            |                                                   | ~ -   |                                                                            |
|----------------------------------------------------------------------------------------------------|---------------------------------------------------|-------|----------------------------------------------------------------------------|
| $\leftarrow$ $\rightarrow$ C O A = or https://re                                                    | emotegate. <b>kwansei.ac.jp</b> /Citrix/LocaiWeb/ | ☆ S 원 | ∞ № =                                                                      |
| 一<br>関西学院大学<br>Faser CoveRimentation<br>記定                                                          | <i>テ</i> スクトップ                                    |       | Q<br>Citrix Workspace アプリを変更<br>■ ローカルの Citrix Workspace アプリを確認するページを開きます。 |
| アカウント                                                                                               |                                                   |       | 現在の状態: ブラウザーでアプリとデスクトップが開きます。                                              |
| バージョン情報                                                                                             |                                                   |       |                                                                            |
| ログオフ                                                                                                |                                                   |       |                                                                            |
| 詳細                                                                                                  |                                                   |       |                                                                            |
| Citrix Workspace アプリのアクティブ化<br>このワークスペースをローカルの Citrix Workspace アプリに追加                              | コするファイルをダウンロードします。                                |       |                                                                            |
| Citrix Workspace アプリを変更<br>ローカルの Citrix Workspace アブリを確認するページを開きます。<br>現在の状態 ブラウザーでアブリとデスクトップが開きます。 |                                                   |       |                                                                            |

3. Click on "Use Simplified Version."

|          | Citrix Receiver へようこそ                                                                                                 |
|----------|----------------------------------------------------------------------------------------------------|
| CITRIX   | ユーザーエクスペリエンスを最良のものとするため、Citrix Receiver for<br>Windows に居義されている機能の完全なセットを使用してください。<br>[Receiverの検出] をクリックして、操作を開始します。 |
| Receiver | Receiverの構出                                                                                                    |
|          | Citrix Receiver の検出/インストールを望まない場合は、ブラウザー内で開<br>定された機能だけを実行できる簡易パージョンをご使用いただけます。                                       |
|          |                                                                                                    |

#### [Remote PC User's Manual (Mac version)]

Check the "Current Status" listed under "Change Citrix Workspace App" and "App and Desktop Open in Browser".
 Make sure it is displayed.

| 👋 🎯 Citrix Workspace >                                                    | × +                                                                                                    |   | ~ – • ×   |
|---------------------------------------------------------------------------|----------------------------------------------------------------------------------------------------|---|-----------|
| $\leftarrow \rightarrow \mathbf{C}$ $\bigcirc \exists \mathbf{s}^2 \circ$ | Https://remotegate.kwansei.ac.jp/Citrix/LocalWeb/                                                                                                    | ☆ | S I 🤹 🕅 = |
| ) 関西学院大学<br>Kande Cive August Der                                         |                                                                                                    |   | Q 🎝       |
| 設定                                                                        |                                                                                                    |   | :: ≔      |
| アカウント                                                                     |                                                                                                    |   |           |
| バージョン情報                                                                   |                                                                                                    |   |           |
| ログオフ                                                                      |                                                                                                    |   |           |
| 詳細                                                                        |                                                                                                    |   |           |
| Citrix Workspace アプリのアクテー<br>このワークスペースをローカルの Citrix Workspace             | イブ化<br>アプリに追加するファイルをダウンロードします。                                                                                                    |   |           |
| Citrix Workspace アプリを変更                                                   |                                                                                                    |   |           |
| 現在の状態: ブラウザーでアプリとデスクトップが                                                  | The second second secon |   |           |

#### 2.4.3 Change from HMTL5 [Simplified version] to Citrix Workspace App [Full version]

1. On the remote PC screen, click the "gear" icon in the upper right corner and click "アカウントの設定".

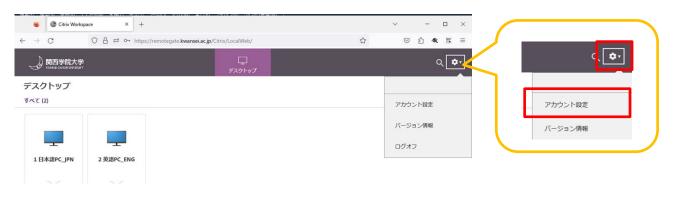

2. Click on "Change Citrix Workspace App.

| Schrix Workspace X +                                                                                                  | ~ – 🗆 X                                                              |
|----------------------------------------------------------------------------------------------------|----------------------------------------------------------------------|
| $\leftarrow$ $\rightarrow$ C O $\triangle$ $\vec{e}$ $\circ \gamma$ https://remotegate.kwansei.ac.jp/Citrix/LocalWeb/ | යා ල දා <mark>ද</mark> ⊯ ≡                                           |
|                                                                                                    |                                                                      |
| 設定                                                                                                    | Citrix Workspace アプリを変更<br>いローカルの Citrix Workspace アプリを確認するページを開きます。 |
| アカウント                                                                                                    | 現在の状態:ブラウザーでアプリとデスクトップが開きます。                                         |
| バージョン情報                                                                                                    |                                                                      |
| ログオフ                                                                                                    |                                                                      |
| 詳細                                                                                                    |                                                                      |
| Citrix Workspace アプリのアクティブ化<br>このワークスペースをローカルの Citrix Workspace アプリに追加するファイルをダウンロードします。                               |                                                                      |
| Citrix Workspace アプリを変更<br>ローカルの Citrix Workspace アプリを確認するページを開きます。                                                   |                                                                      |
| 現在の状態:ブラウザーでアプリとデスクトップが開きます。                                                                                          |                                                                      |

3. When the Welcome to Citrix Receiver dialog box appears, click "Receiver の検出".

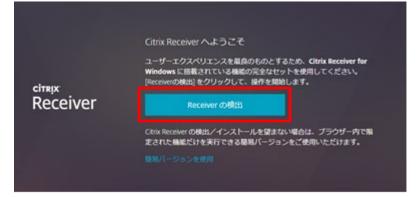

#### 4. Click on "インストール済み".

|                    | お待ちください。既に Citrix Workspace アプリがインスト<br>ールされているかを検出中です。                                                          |
|--------------------|----------------------------------------------------------------------------------------------------|
|                    | Citrix Workspace アプリの検出後、数秒以内にウィンドウが開きます。 アプ<br>リケーションの起動 を選択してください。                                             |
|                    | アプリが検出されない場合、 ウィンドウは表示されません。 その場合、 <b>ダウ</b><br>ンロード をクリックします。                                                   |
| citrix   Workspace | 注: <b>インストール済み</b> をクリックすると、クライアントの検出を省略できま<br>す。ただし、ネイティブ Workspace アブリの検出に必要なドメインパスス<br>ルー認証のような機能は利用できなくなります。 |
|                    | ✓同意する: Citrix ライセンス契約書                                                                                           |
|                    | ダウンロード                                                                                                    |
|                    |                                                                                                    |
|                    |                                                                                                    |

#### [Remote PC User's Manual (Mac version)]

5. Check the "Current Status" listed under " Citrix Workspace アプリを変更" and select "~[ダウンロード]を選択します" and Make sure it is displayed.

|                                                                                                    |                                                                                                    | Q <b>\$</b> 1 |  |
|----------------------------------------------------------------------------------------------------|----------------------------------------------------------------------------------------------------|---------------|--|
| 設定                                                                                                    |                                                                                                    | # <b>=</b>    |  |
| アカウント<br>バージョン情報                                                                                                    | Citrix Workspace アプリを変更                                                                                                    |               |  |
| ログオフ                                                                                                    | ローカルの Citrix Workspace アプリを確認するページを開きます。<br>現在の状態: ローカルの Citrix Workspace アプリを検出できません。Citrix Workspace アプリをダウンロードしてインストールするには、[ダウンロード] を選択 |               |  |
| 詳細<br>Citrix Workspace アプリのアクティブ化<br>このワークスペースをローカルの Citrix Workspace アプリに識加するファイルをダウ                                         | Ja-Fujāj.                                                                                                    |               |  |
| Citrix Workspace アプリを変更<br>ローカルのCitrix Workspace アブリを確認するページを読きます。<br>満在の状態ローカルのCitrix Workspace アプリを検出できません。Citrix Workspace | アプリをダウンロードしてインストールするには、(ダウンロード) を選択します。                                                                                                    |               |  |

# 3. Troubleshooting

# 3.1 Events

1. The operation becomes inoperable while keying in.

# 3.2 Solution

- 1. It is possible to resume the previous session by disconnecting from the remote PC and reconnecting.
  - \*If not reconnected within 1 hour after disconnection, the session will be released.